# บทที่ 3 : Step Panel

## **Step Panel เมนูสำหรับจัดการไฟล์วิดีโอ**

ดังที่กล่าวไว้แล้วในบทที่ 2 ว่า Step Panel คือ เมนูคำสั่งสำหรับจัดการไฟล์วิดีโอ อันประกอบไป ด้วย พาเนล Capture, Edit, Effect, Overlay, Title, Audio, และ Share และพอจะทราบถึงการ ทำงานโดยรวมของแต่ละพาเนลไปบ้างแล้ว ต่อไป จะกล่าวถึงรายละเอียดการทำงานของแต่ละพา-เนลโดยเริ่มจาก Panel Capture

#### **Panel Capture**

เป็นพาเนลที่ใช้สำหรับนำภาพจากกล้องวิดีโอหรือ คลิปวิดีโอจากแหล่งต่างๆ เข้ามาเก็บไว้ในฮาร์ด-ดิสก์คอมพิวเตอร์เพื่อใช้ในการตัดต่อ ซึ่งมีด้วยกัน 3 วิธีดังนี้

## **1. Capture Video ( นำภาพที่ถ่ายจากกล้อง วิดีโอมาเก็บลงฮาร์ดดิสก์ )**

1. เปิดโปรแกรม Ulead VideoStudio 11 Plus ขึ้นมา เลือกทำงานที่โหมด VideoStudio Edit

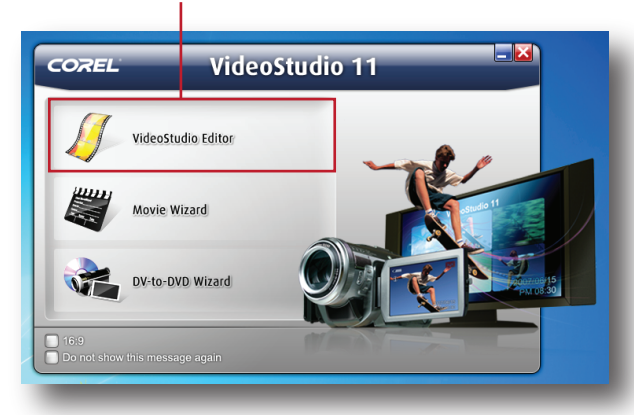

2. เชื่อมต่อกล้องวิดีโอกับคอมพิวเตอร์เข้าด้วยกัน ผ่านสาย IEEE-1394 จากนั้นเลื่อนสวิตช์ของ กล้องวิดีโอให้อยู่ที่โหมด Play

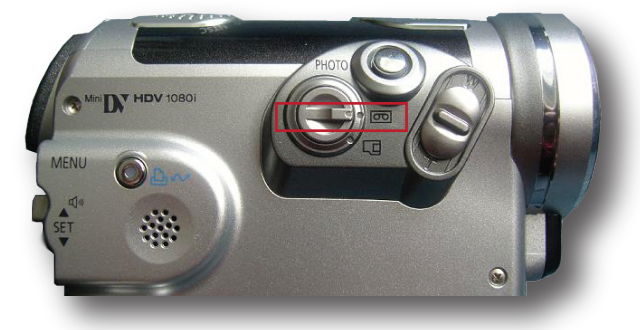

3. คลิกที่ Panel Capture แล้วคลิกปุ่ม Capture-Video

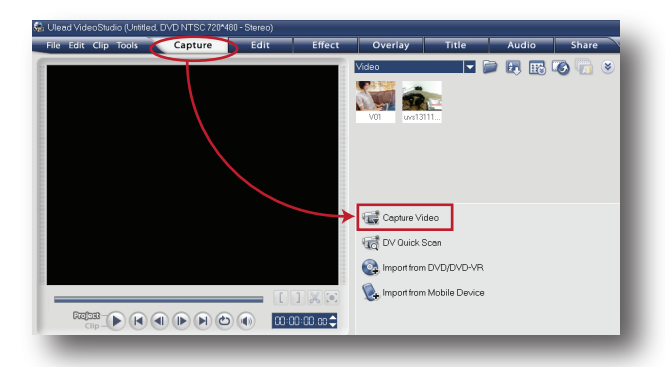

4. จะปรากฏภาพจากกล้องวิดีโอขึ้นที่ Preview-Window จากนั้นคลิกที่ปุ่ม Capture Video เพื่อ บันทึกลงฮาร์ดดิสก์ สังเกตุจะเห็นตัวเลขแสดงเวลา วิ่งไปเรื่อยๆ ขณะทำการ Capture

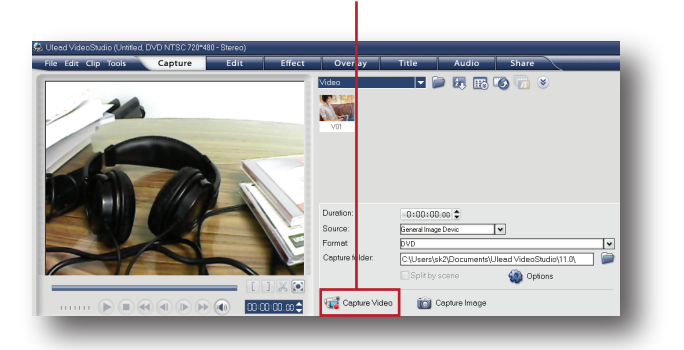

5. หยุดการบันทึก ให้กดปุ่ม Stop Capture

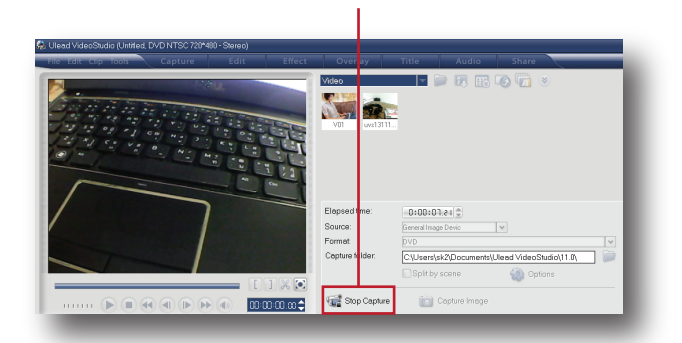

6. ไฟล์วิดีโอถูกจะบันทึกลงฮาร์ดดิสก์และแสดง ไว้ใน Video Library ( คลังวิดีโอ ) เพื่อรอนำไป ตัดตกตามตกงการ

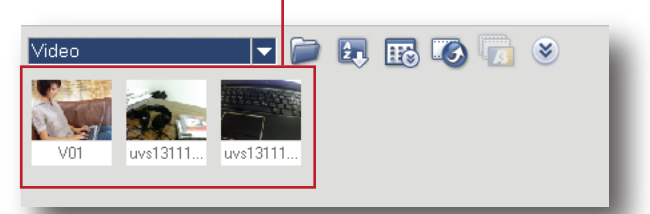

กลับไปดูข้อที่ 3 เมื่อคลิกที่ปุ่ม Capture Video แล้ว บนหน้าต่าง Option Panel จะมีแถบเมนู คำสั่งต่างๆ เพิ่มขึ้นมาให้เลือกใช้งานดังนี้

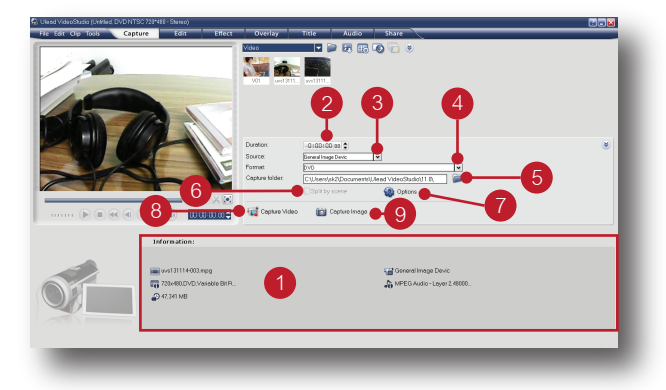

*1. Information*: แสดงรายละเอียดของไฟล์วิดีโอ ได้แก่ชื่อไฟล์, ขนาด, รูปแบบ, ระบบภาพและเสียง

*2. Duration*: แสดงเวลาที่ Capture

*3. Source* : แสดงแหล่งจ่ายสัญญาณที่รับเข้ามา เช่น จากกล้องวิดีโอ หรือจากแหล่งจ่ายสัญญาณ อื่นๆ

*4. Format* : เลือกรูปแบบไฟล์ที่ต้องการบันทึกเช่น AVI, MPEG, VCD, SVCD, และ DVD เป็นต้น

*5. Capture Folder* : เลือกโฟลเดอร์สำหรับเก็บ ไฟล์

*6. Split by scene*: แบ่งการจัดเก็บไฟล์ออกเป็น ส่วนๆ โดยอัตโนมัติ

*7. Options* : เมนูสำหรับแก้ไขค่าต่างๆในการ **Capture** 

- *8. Capture Video*: ปุ่มเริ่มการ Capture
- *9. Capture Image* : ปุ่ม Capture วิดีโอให้เป็น ภาพนิ่ง

## **2. Import form Mobile Device ( นำคลิปที่ถ่ายจากมือถือเก็บลงฮาร์ดดิสก์ )**

 ปัจจุบันโทรศัพท์มือถือเข้ามามีบทบาทในชีวิต ประจำวันของเรามาก และนับเป็นปัจจัยหลักสำ-หรับมนุษย์อีกปัจจัยหนึ่งก็ว่าได้ โทรศัพท์มือถือ ถูกพัฒนาให้สามารถทำอะไรได้หลายอย่าง ทั้ง

เป็นกล้องถ่ายภาพที่มีความละเอียดสูง เป็นกล้อง วิดีโอที่ถ่ายภาพเคลื่อนไหวต่อเนื่องได้ยาวนานและ ความละเอียดของภาพที่สูงขึ้นไม่แพ้กล้องวิดีโอหลัก ฉนั้นมีโทรศัพท์เครื่องเดียวจึงเหมือนมีทั้งกล้องถ่าย-ภาพและกล้องถ่ายวิดีโอคุณภาพสูงรวมกัน

 การนำภาพถ่ายหรือคลิปวิดีโอที่ถ่ายจากมือถือ มาใช้ตัดต่อกับโปรแกรม Ulead ไม่ใช่เรื่องยาก ทำ ได้โดยเชื่อมต่อมือถือและคอมพิวเตอร์เข้าด้วยกัน จากนั้นคลิกเลือกเมนู Import form Mobile Device

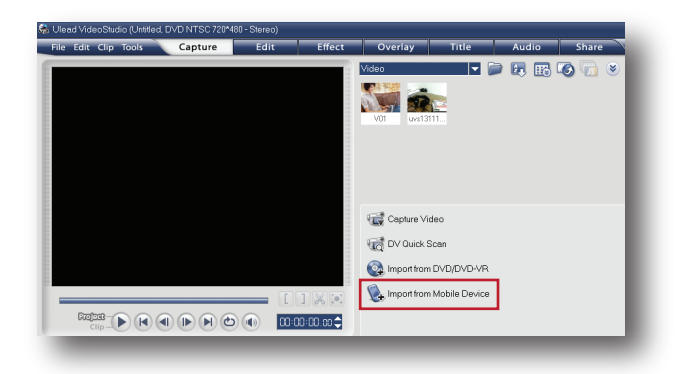

จะปรากฏหน้าต่าง Insert Media File from Hard-Drive/External Device ขึ้นมา เลือกคลิปที่ต้องการ ใช้งาน แล้วกดปุ่ม ok

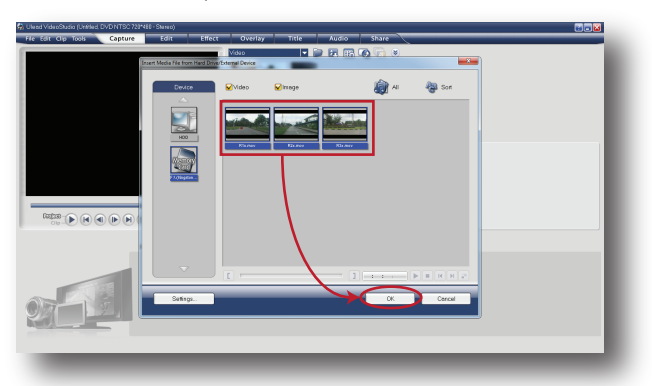

คลิปที่เลือกก็จะถูกเก็บลงฮาร์ดดิสก์และแสดงไว้ ใน Video Library ( คลังวิดีโอ ) เพื่อรอนำไปตัดต่อ ตามตคงการ

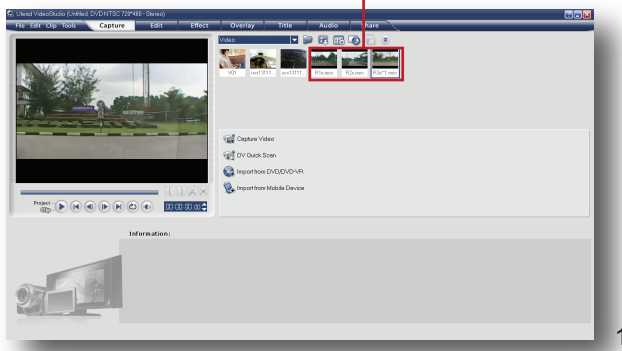

## 3. Load Video ( โหลดคลิปวิดีโอที่มีอยู่ในแล*้*ว ในเครื่องมาใช<sup>้</sup>งาน )

นอกจากการ Capture Video และนำคลิปวิดีโอ ้<br>จากโทรศัพท์มือถือมาใช้แล้ว เรายังสามารถโหลด คลิปวิดีโอจากยูทูบมาเก็บไว<sup>้</sup>ในเครื่อง แล<sup>้</sup>วเรียกใช<sup>้</sup> งานได<sup>้</sup>ดังนี้

1. คลิกเลือก Panel Edit คลิกให<sup>้</sup>แสดงคลังวิดีโอ (Video Library)

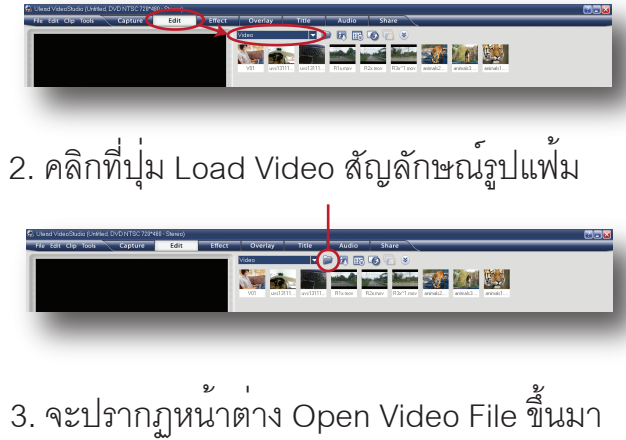

เลือกไฟล์วิดีโอที่โหลดมาจากยูทูบ แล้วคลิกที่ปุ่ม Open

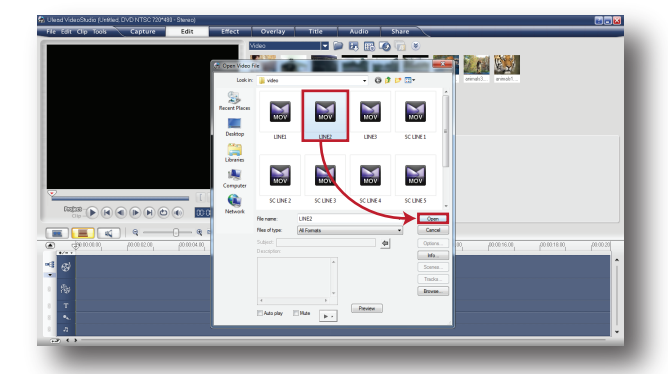

4. ไฟล์วิดีโอดังกล่าว จะถูกโหลดเข้ามาและแสดง ที่ คลังวิดีโอ ( Video Library ) เพื่อรอนำไปใช<sup>้</sup>ตัด-ตคตามตคงการ

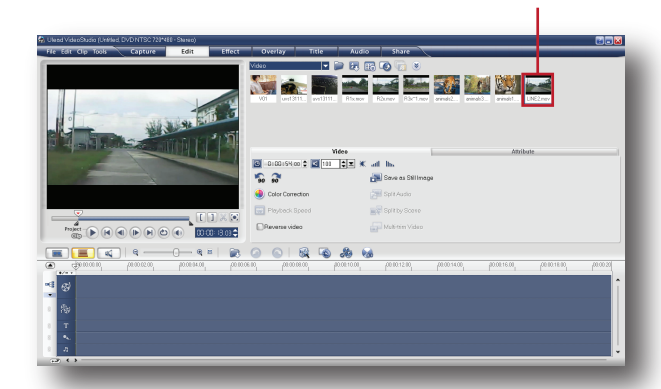

้เมื่อเราทราบรายละเอียดการทำงานของ Panel-Capture แล้ว ต่อไปมาศึกษารายละเอียดการ ทำงานของ Panel Edit

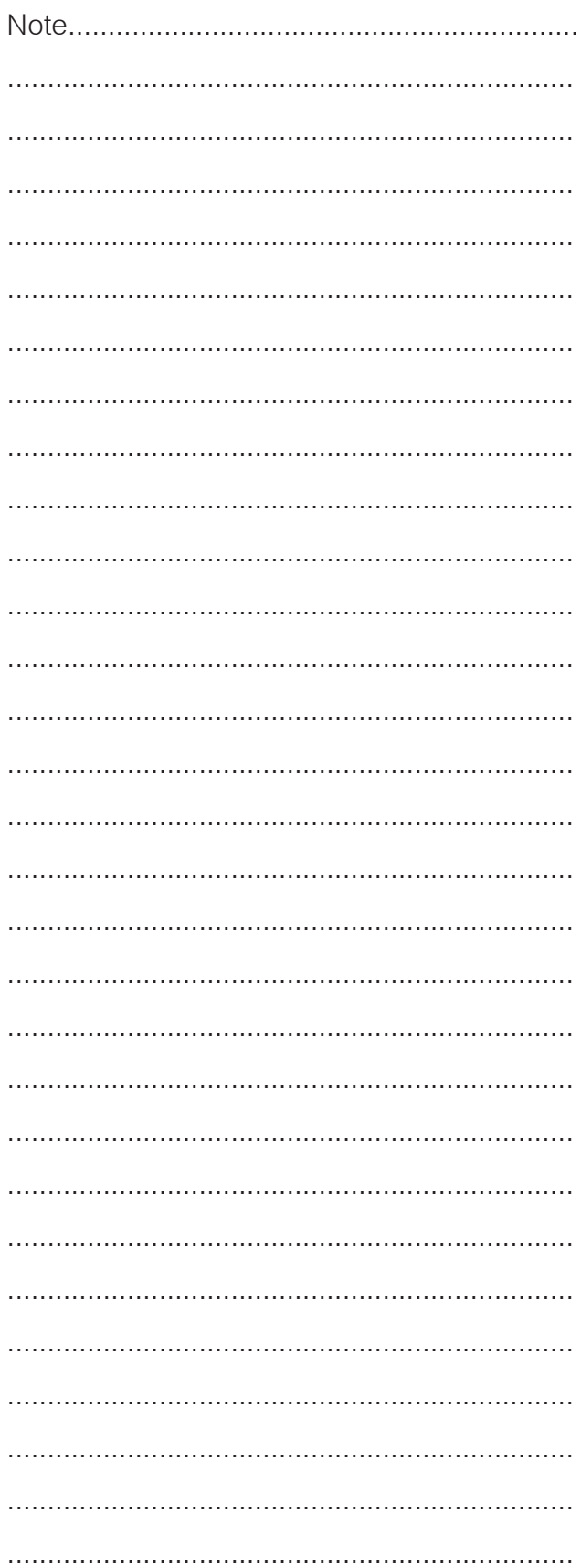

### **Panel Edit**

## **( คลังวิดีโอและพาเนลสำหรับตัดต่อ )**

เป็นพาเนลที่ใช้สำหรับตัด/ต่อ โดยคลิปวิดีโอที่ ได้จากกระบวนการ Capture Video, Import-Form Mobile Device, หรือจากการ Load Video จะถูกจัดเก็บไว้ในคลังวิดีโอ ( Video Library ) เมื่อจะนำมาตัด/ต่อ สามารถทำได้โดย 1. ให้คลิกที่ Panel Edit จากนั้นคลิกปุ่ม Gallery เลือกเป็น Video โปรแกรมจะแสดงวิดีโอที่อยู่ใน คลังวิดีโอขึ้นมาทั้งหมด

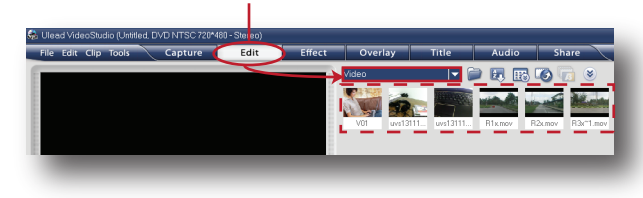

2. คลิกให้แสดงมุมมองแบบ Timeline View

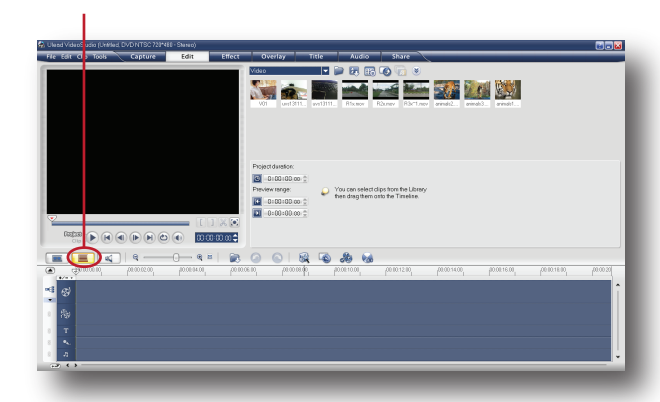

3. เลือกคลิปวิดีโอที่ต้องการในคลังวิดีโอ แล้วลาก คลิปดังกล่าวมาวางบน Video Track ดังภาพ

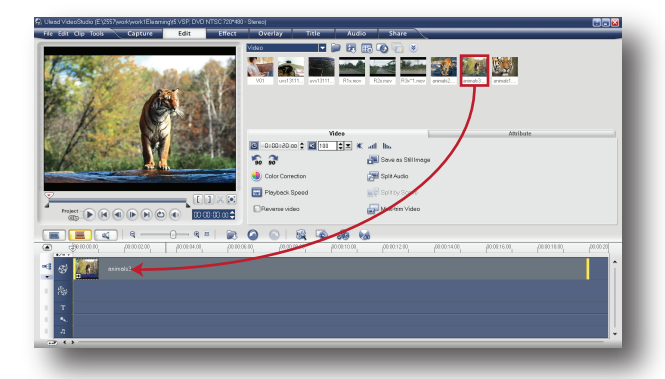

และสามารถปรับแต่งคุณสมบัติเพิ่มเติมให้กับ คลิปวิดีโอดังกล่าวได้ที่ Option Panel ดังนี้

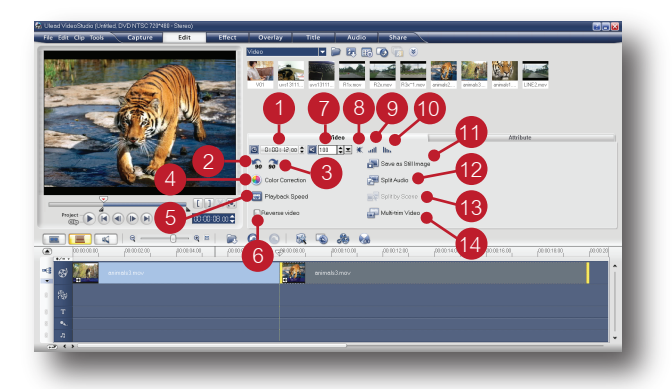

*1. Video Duration*: ส่วนแสดงเวลาของคลิป

 $\boxed{\bigcirc}$  0:00:20,00

*2. Rotate Video 90 Degrees Counterclockwise*: หมุนวิดีโอ 90 ํ ทวนเข็มนาฬิกา *3. Rotate Video 90 Degrees clockwise* : หมุนวิดีโอ 90 ํ ตามเข็มนาฬิกา

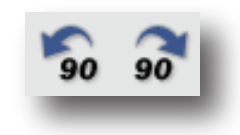

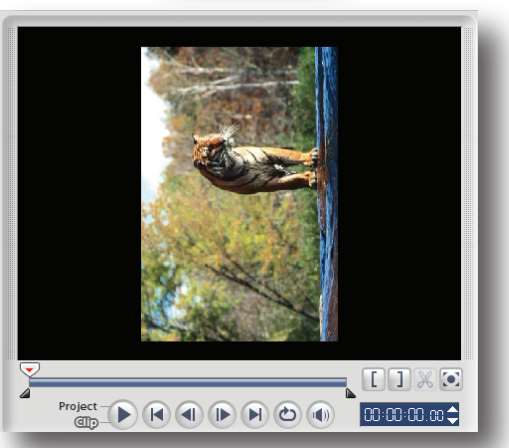

แสดงตัวอย่างหมุนวิดีโอ 90 ํ ทวนเข็มนาฬิกา

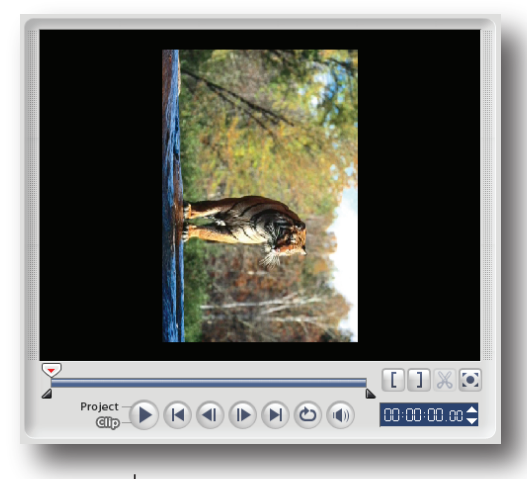

 *4. Color Correction*: ใช้ปรับแต่งสีสันให้กับ คลิปวิดีโอ ประกอบด้วย, Gramma, Contrast, Hue, Brightness, เป็นต้น

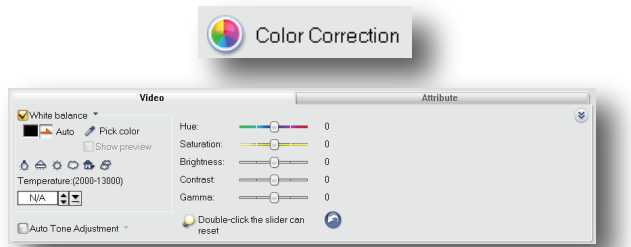

*5. Playback Speed* : เพิ่ม/ลด ความเร็วของคลิป โดยค่าปกติอยู่ที่ 100% และสามารถกำหนดให้ช้า หรือเร็วได้ตั้งแต่ 10 - 1000%

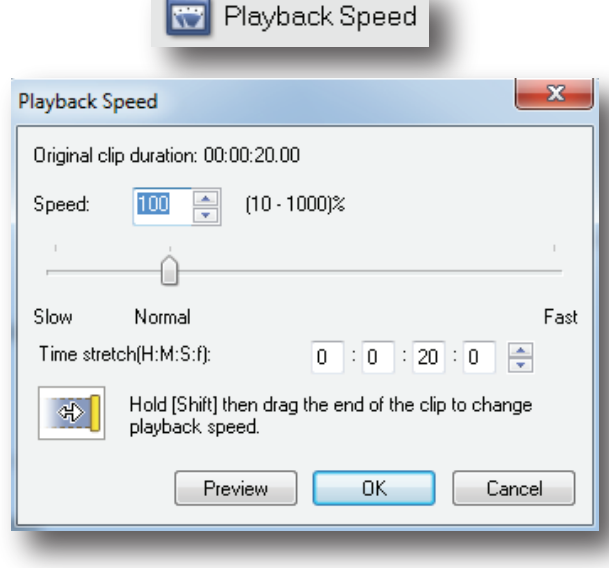

*6. Reverse video*: ให้เล่นจากหลังมาหน้า Reverse video

*7. Clip volume* : เพิ่ม/ลด ระดับเสียง คลิกเพื่อลดหรือเพิ่มระดับเสียงได้ตั้งแต่ 0-500%

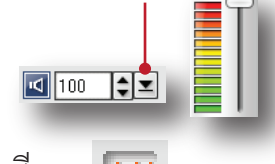

*8. Mute*: ปิดเสียง

*9. Fade-in* : ค่อยๆเพิ่มระดับเสียงขึ้น *10. Fade-Out* : ค่อยๆลดระดับเสียงลง

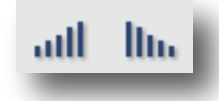

*11. Save as Still Image*: บันทึกเฟรมที่กำลัง แสดง ให้เป็นไฟล์ภาพและจัดเก็บไว้ในคลังภาพ

Save as Still Image

( Image Library )

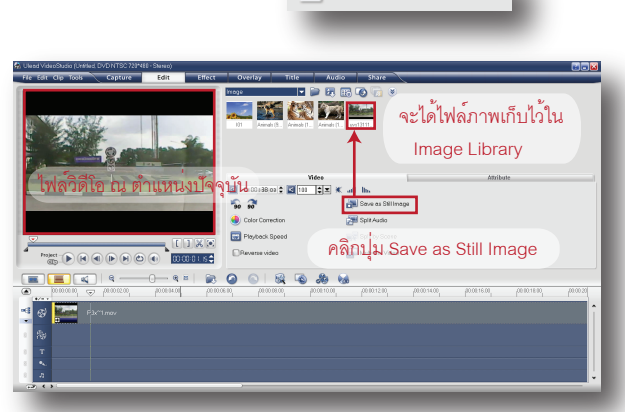

*12. Split Audio* : แยกเสียงออกจากคลิปวิดีโอ อย่างอิสระ Split Audio

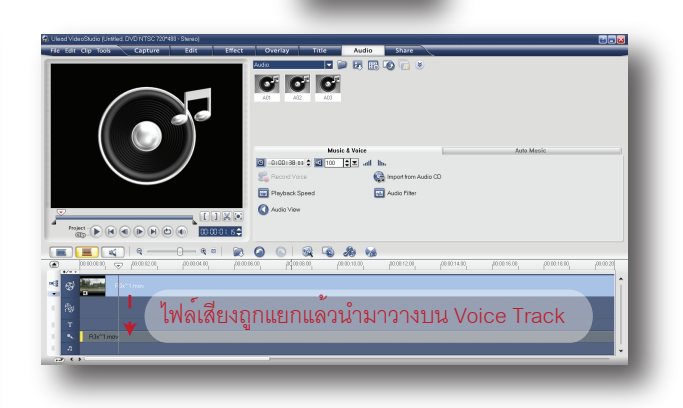

*13. Split by Scene*: ตัดแบ่งคลิปออกเป็นฉากๆ *14. Multi-trim Video*: หน้าต่างไว้สำหรับดูคลิป วิดีโอที่ละเอียดขึ้นมองเห็นเป็นเฟรมต่อเฟรม และ สามารถกำหนดช่วงเวลาที่ต้องการให้แสดงได้

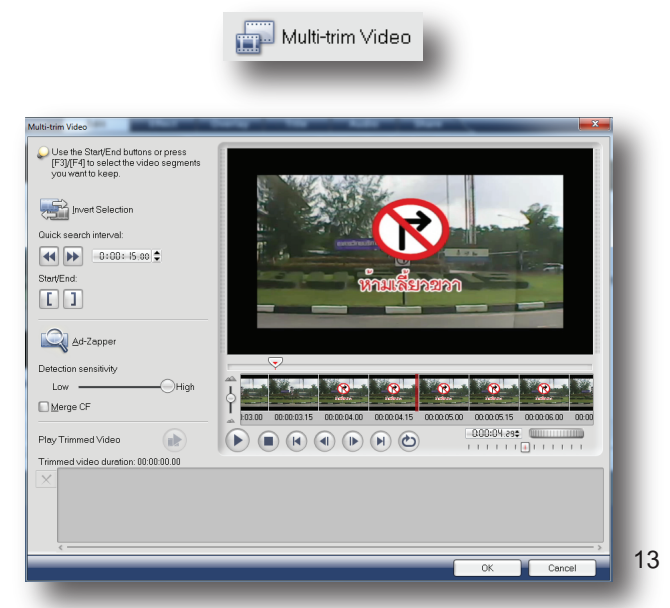

## Image Library ( คลังภาพ )

นอกจากคลังวิดีโอแล้ว ก็ยังมีคลังเก็บภาพสำหรับ นำมาใช้เป็นส่วนประกอบในการตัดต่ออีกด้วย สามารถเรียกใช้งานได้โดย

1. คลิกเลือก Panel Edit คลิกปุ่ม Gallery เลือก เป็น Image ภาพในคลังเก็บภาพก็จะแสดงขึ้นมา

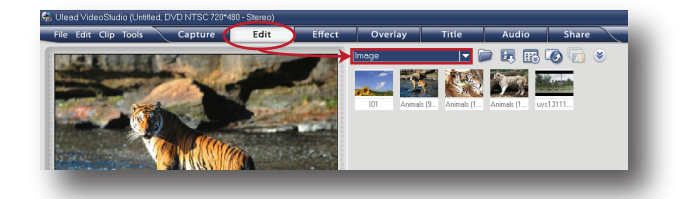

2. เลือกภาพที่ต้องการแล้วลากมาวางบน Video-Track

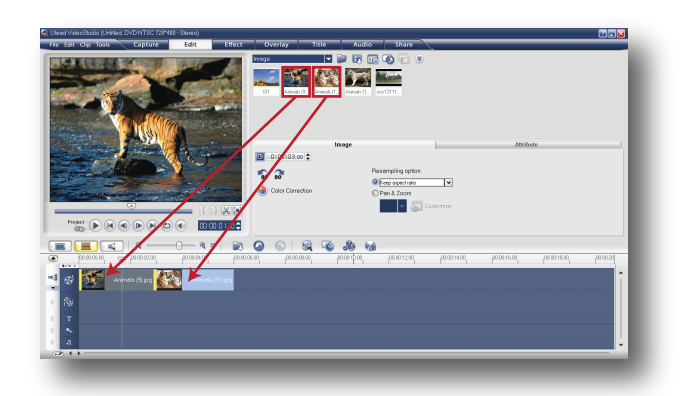

3. หากต้องกานำภาพอื่นๆ เข้ามาเก็บในคลังภาพ สามารถทำได้โดยคลิกที่ปุ่ม Load Image ( สัญลักษณ์รูปแฟ้ม ) จากนั้นจะปรากฏหน้าต่าง Open Image File ขึ้นมา ให้เลือกภาพที่ต้องการ แล้วกดปุ่ม Open

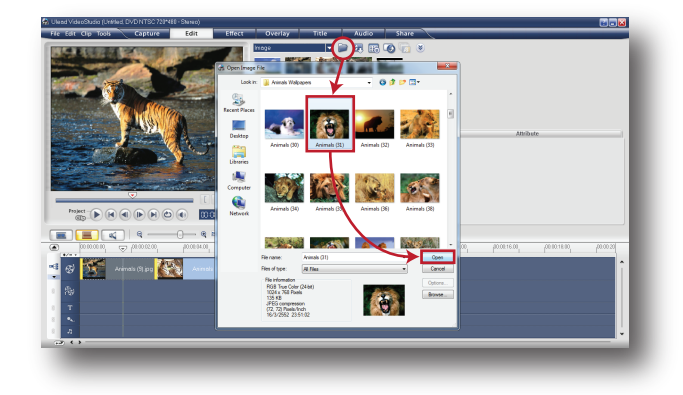

4. ภาพที่เลือกไว้จะถูกนำเข้ามาเก็บยังคลังภาพ ( Image Library ) พร้อมนำไปใช้งานต่อไป

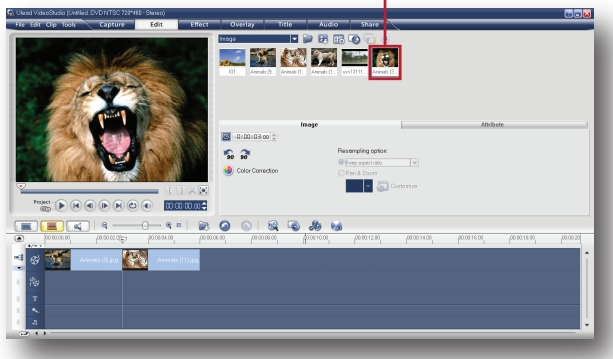

ปุ่มควบคุมเพิ่มเติมที่ปรากฏขึ้นมาเมื่อเราเรียกใช้ คลังภาพ ( Image Library ) มีดังนี้

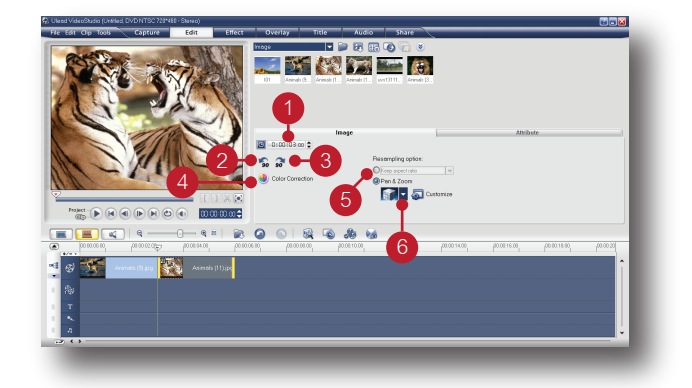

*1. Image Duration*: แสดงเวลาของภาพ

*2. Rotate Image 90 Degrees Counterclockwise*: หมุนภาพ 90 ํ ทวนเข็มนาฬิกา

*3. Rotate Image 90 Degrees clockwise* : หมุนภาพ 90 ํ ตามเข็มนาฬิกา

*4. Color Correction*: ใช้ปรับแต่งสีสันให้กับ คลิปภาพ ประกอบด้วย, Gramma, Contrast, Hue, Brightness, เป็นต้น ( ปรับแต่งลักษณะ เดียวกับ Video Library )

*5. Resampling Option*: กำหนดขนาดรูปภาพ *Keep aspect ratio* : คงขนาดเดิมเอาไว้,  *Fit to Project* : ปรับขนาดให้พอดีกับ Project ที่สร้างขึ้น

*6. Pan & Zoom* : ใส่ลูกเล่นการ Pan และการ Zoom ภาพ มีลูกเล่นให้เลือกใช้งานมากมาย

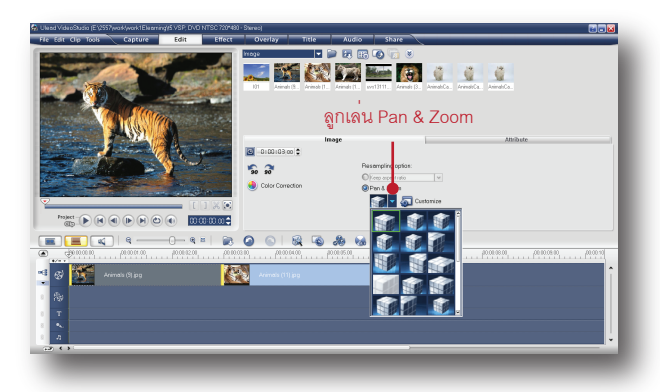

ตัวอย่างการใช้ลูกเล่น Pan & Zoom

1. ที่ Timeline คลิกภาพที่ต้องการใส่ลูกเล่น Pan & Zoom

2. คลิกเลือก Pan & Zoom

3. คลิกเลือกแบบที่ต้องการ แล้วคลิกเมาส์บน พื้นที่ว่างของโปรแกรม ลูกเล่น Pan & Zoom ที่ เลือกไว้จะถูกใส่ลงบนภาพตามต้องการ

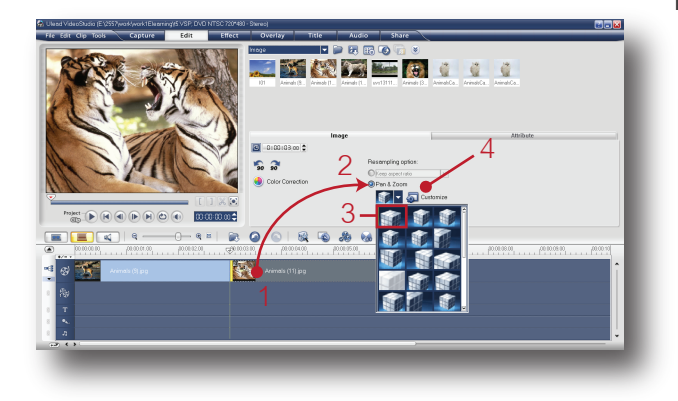

4. ถ้าต้องการปรับแต่งการ Pan & Zoom ทำได้ โดยคลิกที่ Icon Customize จากนั้นจะปรากฏ หน้าต่าง Pan & Zoom ขึ้นมา โดยมีคุณสมบัติ การปรับแต่งดังนี้

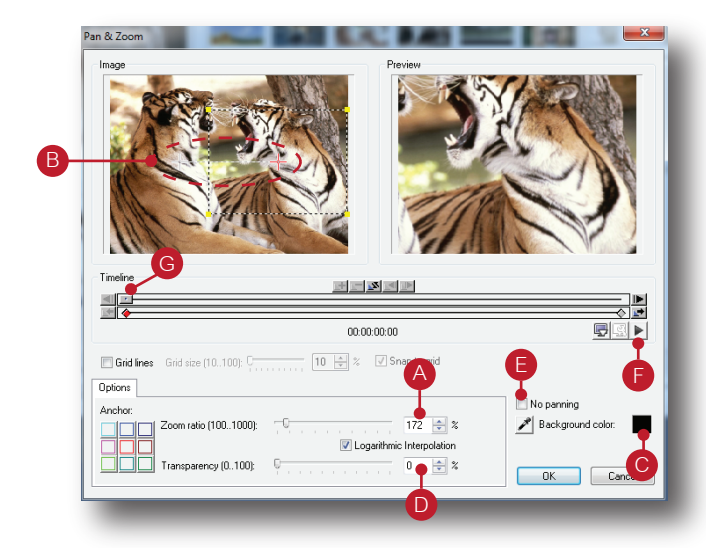

- *A. Zoom Ratio*: กำหนดสัดส่วนที่ต้องการให้ ภาพแสดง
- *B. กำหนดจุดเริ่มและจุดสิ้นสุดในการ Pan ภาพ*
- *C. Background Color* : กำหนดสีพื้นหลัง
- *D. Transparency* : กำหนดความโปร่งใส
- *E. No Paning* : หยุดใช้การ Pan ภาพ
- *F. Play* : เล่นภาพตัวอย่างก่อนนำไปใช้

( แสดงผลในจอ Preview )

*G. Heading* : ตัวบอกตำแหน่ง

#### การ Pan ภาพ

ในจอ Image จะเห็นเครื่องหมายบวก 2 จุด นั่นก็ คือ จุดเริ่มต้นและจุดสิ้นสุด เราสามารถกำหนด การ Pan ภาพได้จากจุดดังกล่าว

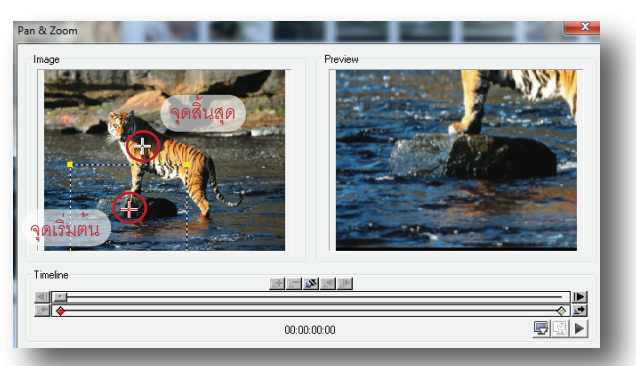

## การ Zoom ภาพ

ที่จุดเริ่มต้นจะเห็นเส้นประสีขาว สามารถย่อ/ขยาย กำหนดสัดส่วนภาพ ( Zoom Ratio ) ได้ โดยจะ แสดงในช่อง Preview

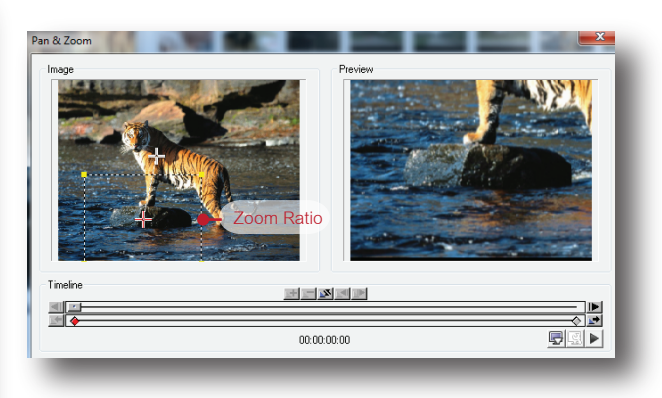

ที่จุดสิ้นสุดสามารถกำหนดสัดส่วนภาพ ( Zoom Ratio ) ได้เช่นเดียวกัน เมื่อต้องการ pan ภาพ-แบบ Zoom in ก็ให้กำหนดสัดส่วนภาพโดยให้ จุดเริ่มต้นมีขนาดเล็กกว่าจุดสิ้นสุด ก็จะได้าภาพ แบบ Zoom in ตามต้องการ ถ้าต้องการแบบ Zoom Out ก็กำหนดสัดส่วนภาพโดยให้จุดเริ่มต้น มีขนาดใหญ่กว่าจุดสิ้นสุด

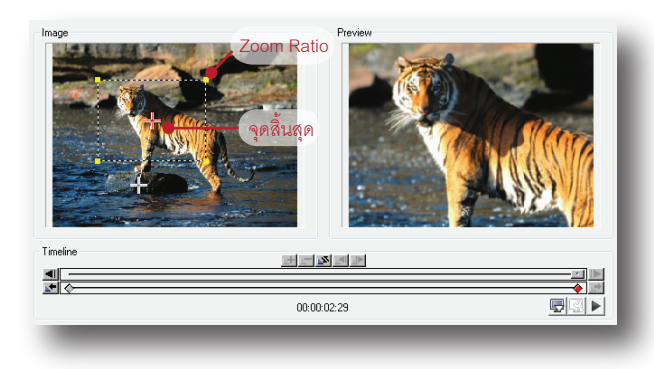

การกำหนดสัดส่วนของภาพ ( Zoom Ratio ) สามารถทำได้ 2 วิธีดังนี้

1. แดรกเมาส์ที่จุดสี่เหลี่ยมสีเหลืองตรงมุมของ เส้นประ ลากให้เล็กหรือใหญ่ขึ้นตามต้องการหรือ 2. ใส่ค่าตัวเลขที่ช่อง Zoom Ratio

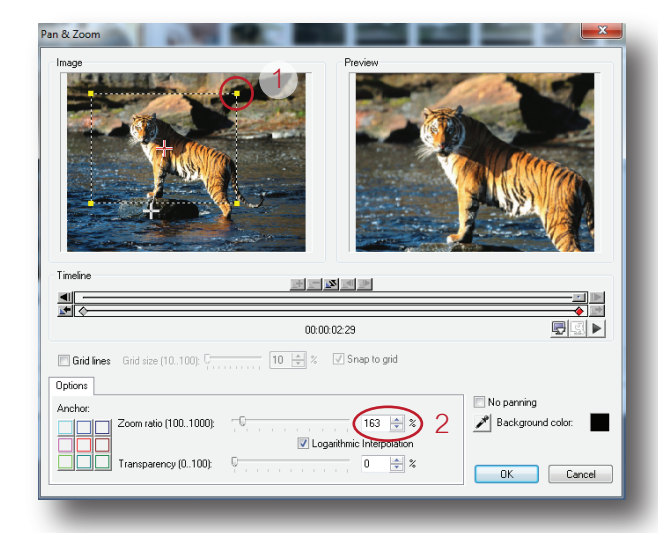

หลังจากกำหนดตำแหน่งการ Pan ภาพและกำ-หนดสัดส่วนของภาพ ( Zoom Ratio ) เสร็จแล้ว เราสามารถดูภาพตัวอย่างก่อนนำไปใช้ได้ในช่อง Preview โดยคลิกที่ปุ่ม Play

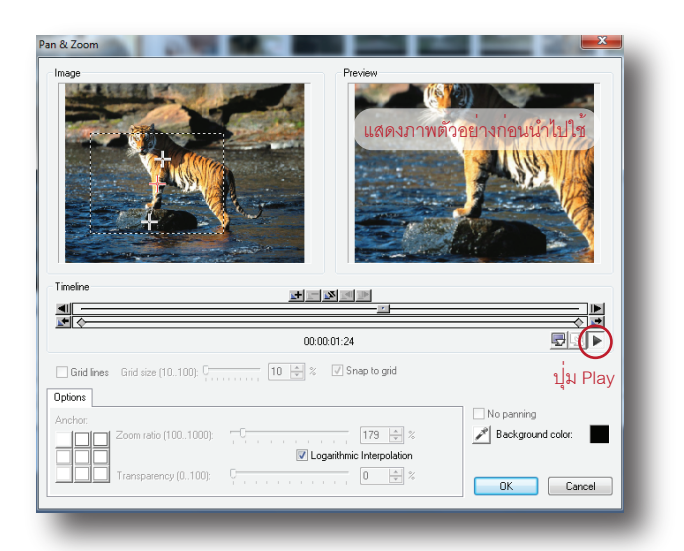

 เมื่อกด Play ในช่อง Preview จะแสดงภาพ ตัวอย่างโดยเล่นซ้ำไปเรื่อยๆ จนกว่าจะกดปุ่ม Play อีกครั้งเพื่อหยุดการแสดงภาพ เมื่อต้องการแก้ไข เพิ่มเติม ให้เลื่อนตัวบอกตำแหน่ง ( Heading ) มาไว้ที่จุดเริ่มต้นก่อนแล้วจึงจะทำการแก้ไขได้

#### เลื่อน Heading มาไว้ที่จุดเริ่มต้น

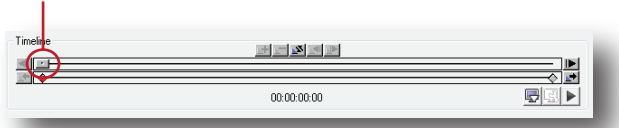

หรือคลิกที่ปุ่มกลับไปยังจุดเริ่มต้นก่อน จึงจะทำ การแก้ไขปรับแต่งได้ตามต้องการ

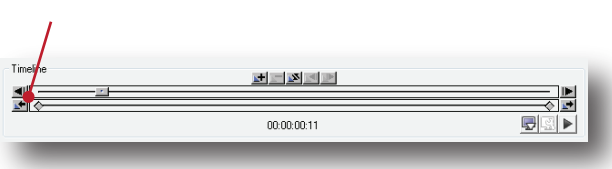

การใช้ Transparency และ Background Color

 Transparency เป็นการใส่คุณสมบัติพิเศษลง บนจุดเริ่มต้นการ Pan และจุดสิ้นสุดการ Pan ลักษณะการทำงาน

## *การทำงานบนจุดเริ่มต้นการ Pan*

จะแสดงสีที่เลือกไว้ใน Background Color จาก นั้นค่อยๆโปรงใสขึ้นทีละนิดจนเห็นเป็นภาพ

## *การทำงานบนจุดสิ้นสุดการ Pan*

 โปรแกรมจะ Pan และ Zoom ภาพตามที่ได้ กำหนดไว้ เมื่อใกล้จะถึงจุดสิ้นสุด ภาพจะค่อยๆ ทึบขึ้นจนกลายเป็นสี Background Color เราสามารถใส่ Transparency พร้อมกันทีเดียวได้ ทั้ง 2 จุด หรือเลือกใส่เฉพาะจุดใดจุดหนึ่งก็ได้และ สามารถปรับค่าเปอร์เซ็นต์ความโปร่งได้ตั้งแต่ 1 - 100% หากไม่ต้องการใช้งาน Transparency ก็ให้ปรับค่าเปอร์เซ็นต์ความโปร่งใสไปที่ 0 %

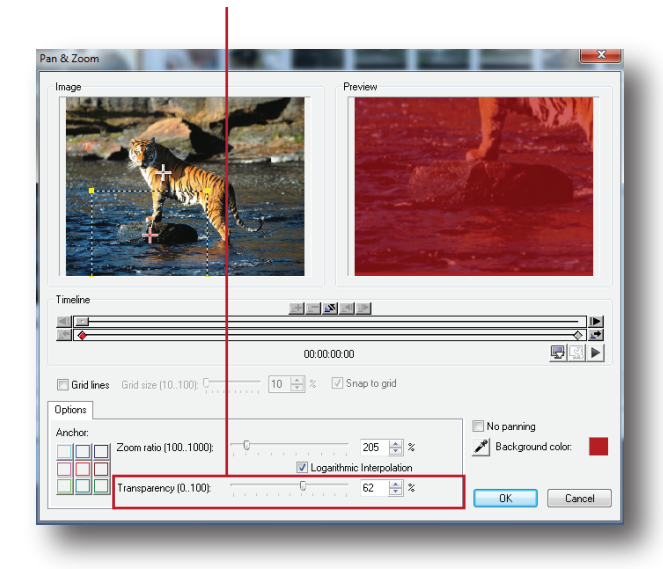

## วิธีใส่ Transparency ทำได้ดังนี้ 1. เลือกจุดที่ต้องการใส่ Transparency

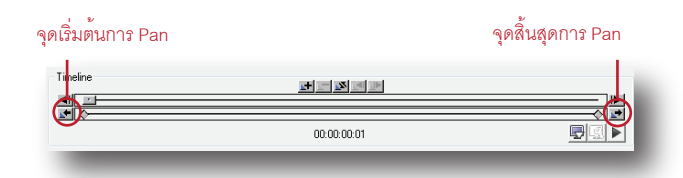

2. คลิกที่ช่อง Background Color จากนั้นจะ ปรากฏหน้าต่าง Ulead Color Picker ขึ้นมา เลือกสีที่ต้องการแล้วคลิก Ok

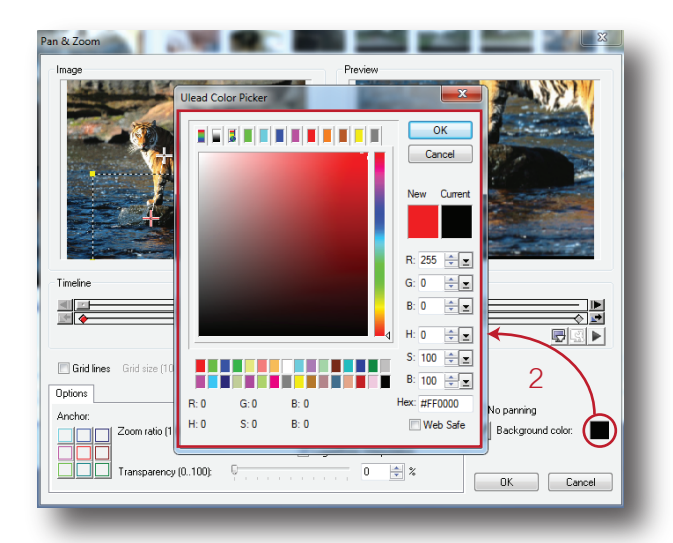

3. จะปรากฏหน้าต่างแสดงรหัสสีที่เลือกไว้ จากนั้น ให้คลิกปุ่ม Ok เพื่อยืนยันการเลือกสีดังกล่าว

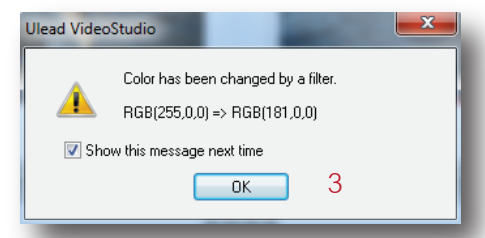

4. จะได้สีของ Background Color ตามต้องการ 5. จากนั้นให้ปรับเปอร์เซนต์ความโปร่งใสที่ช่อง

## Transparency ตามต้องการ

6. คลิกปุ่ม Play เพื่อทดลองดูภาพตัวอย่างก่อน นำคคกไปใช้

7. เมื่อได้ภาพตามที่ต้องการแล้วให้คลิกปุ่ม Ok เป็นการเสร็จสิ้น

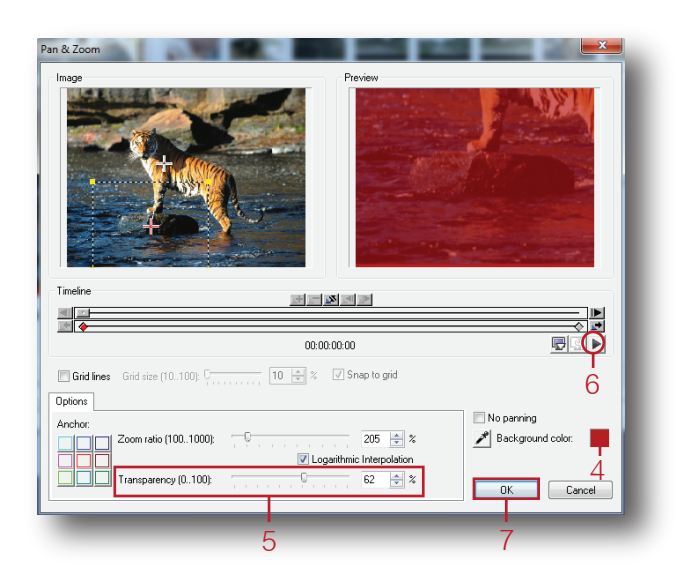

#### Color Library ( คลังเก็บคลิปสี )

 คลังสำหรับเก็บคลิปสี ลักษณะของคลิปสีคือ เป็นสีพื้นโทนเดียว มีหลายสีให้เลือกใช้ นิยมนำ มาทำเป็น Background, ซ้อนภาพ, หรือนำไป ประกอบใช้กับ Effects, และ Transition เป็นต้น

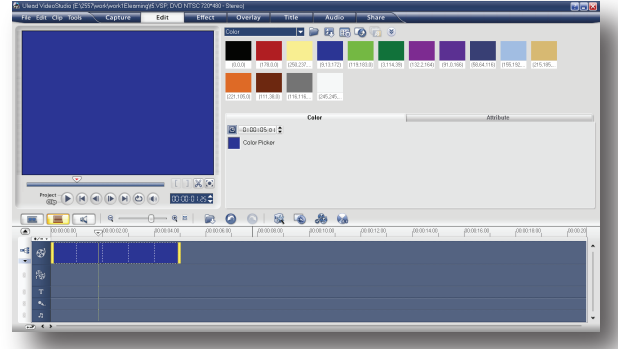

## *วิธีใช้คลิปสี*

เมื่อต้องการนำคลิปสีมาใช้ ทำได้โดย

- 1. คลิกที่ Panel Edit
- 2. ที่ช่อง Gallery เลือกเป็น Color
- 3. คลังสีจะปรากฏขึ้นมาให้เลือกใช้งาน

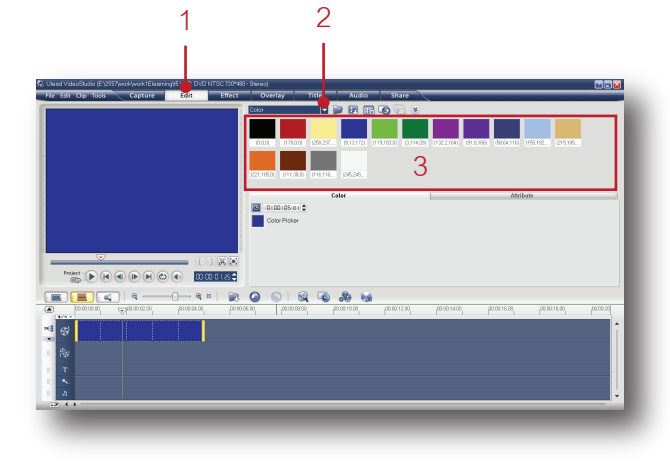

4. ลากสีที่ต้องการลงมาวางบน Timeline

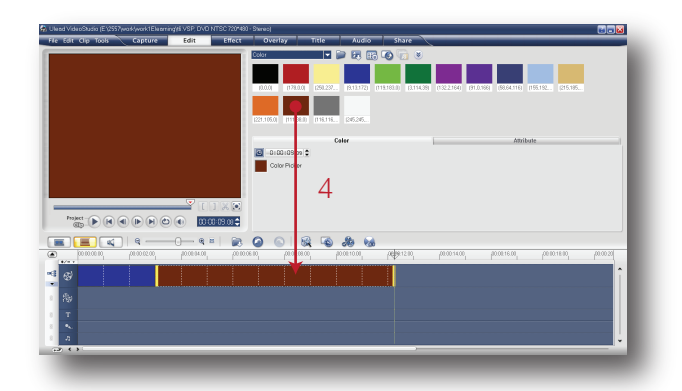

5. ที่เส้นขอบสามารถแดรกเมาส์ขยายออกไปทาง ด้านขวาเพื่อเพิ่มเวลาให้กับคลิปสีได้ตามต้องการ ถ้าต้องการลดเวลาให้แดรกเมาส์ย่อเข้าไปทางด้าน ซ้าย

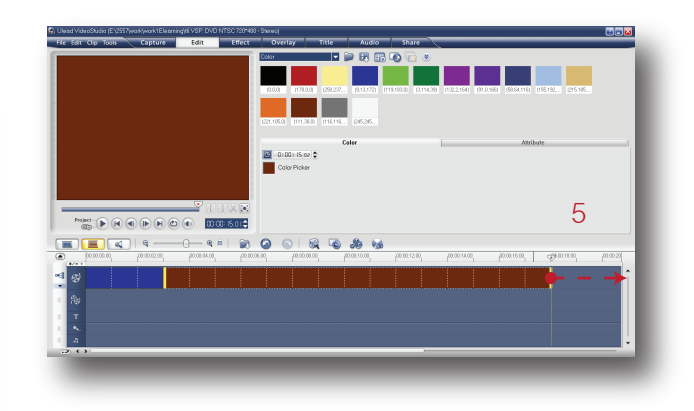

## *เพิ่มสีที่ต้องการเก็บไว้ในคลังสี*

 ถึงแม้ในคลังสีจะมีโทนสีให้เราเลือกใช้งานอยู่ แล้วมากมาย เราสามารถเพิ่มสีอื่นๆที่ยังไม่มีเข้า ไปในคลังสีได้ด้วยวิธีการดังนี้

1. คลิกที่ Load Color ( Icon รูปแฟ้ม )

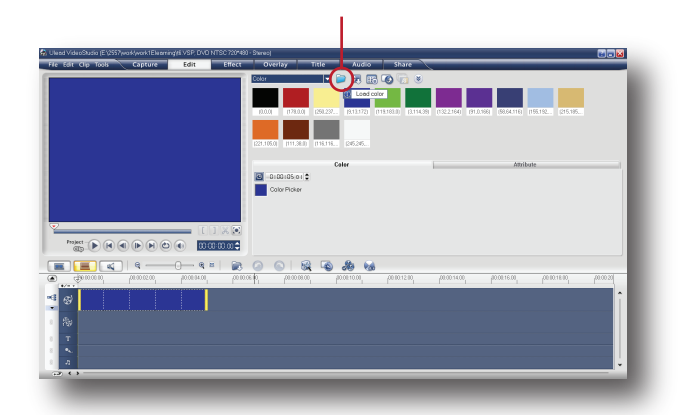

2. จะปรากฏหน้าต่าง New Color Clip ขึ้นมา จากนั้น ให้คลิกที่ช่อง Color

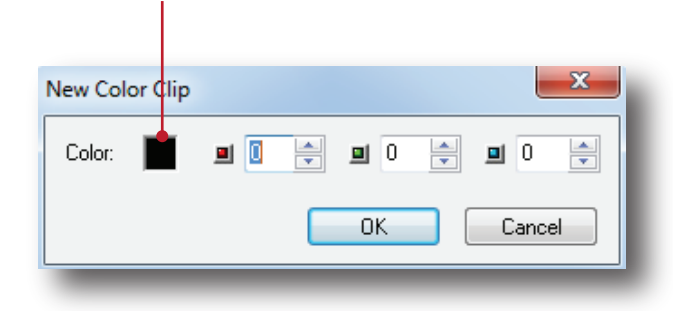

3. จะปรากฏจานสีขึ้นมาให้เราเลือกดังภาพ

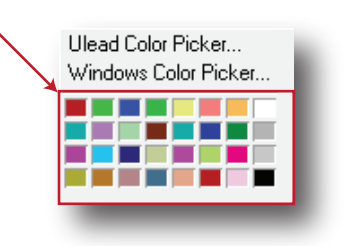

4. เลือกสีที่ต้องการแล้วคลิก Ok

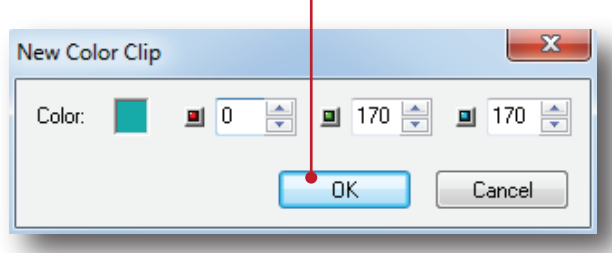

5. หลังจากนั้นสีที่เลือกก็จะถูกนำเข้าไปเก็บที่คลัง สีตามต้องการ

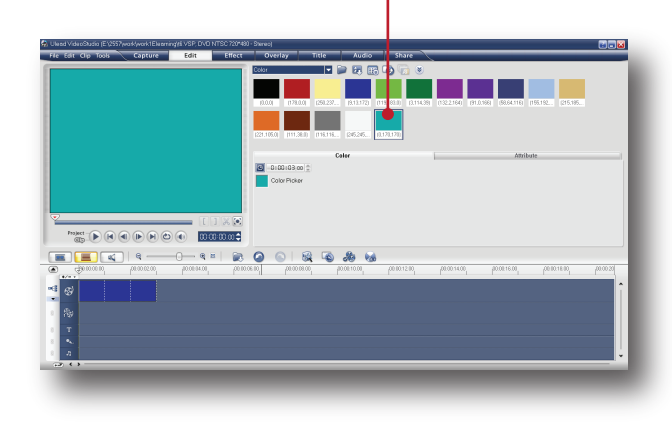

6. นอกจากจานสีที่กล่าวมาแล้ว ยังมีแหล่งสีให้เรา เลือกใช้งานอีกมากมายคือ

- Ulead Color Picker เลือกใช้สีจากโปรแกรม
- Windows Color Picker เลือกใช้สีจากวินโดว์

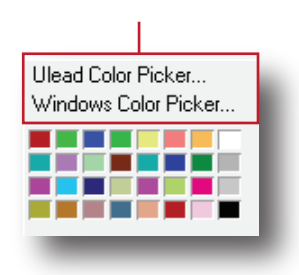

แหล่งสีจาก Ulead Color Picker

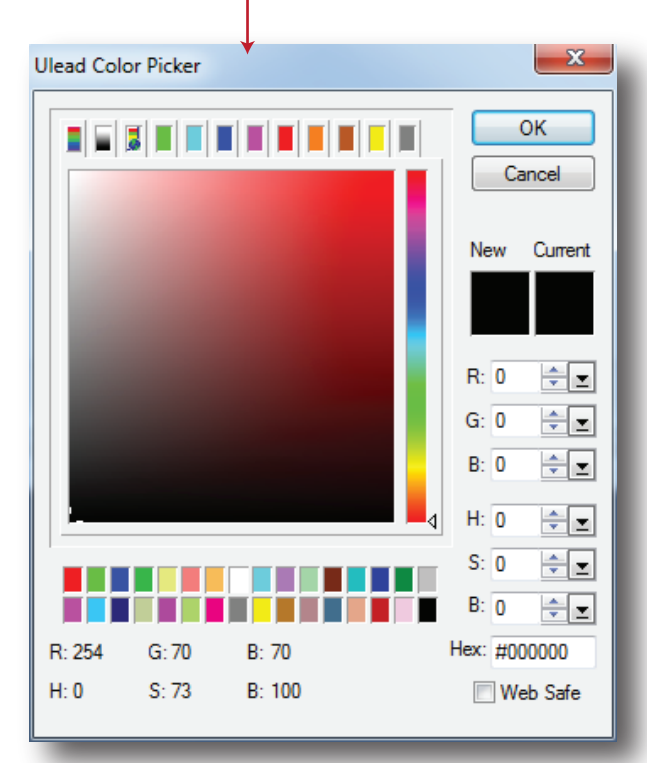

แหล่งสีจาก Windows Color Picker

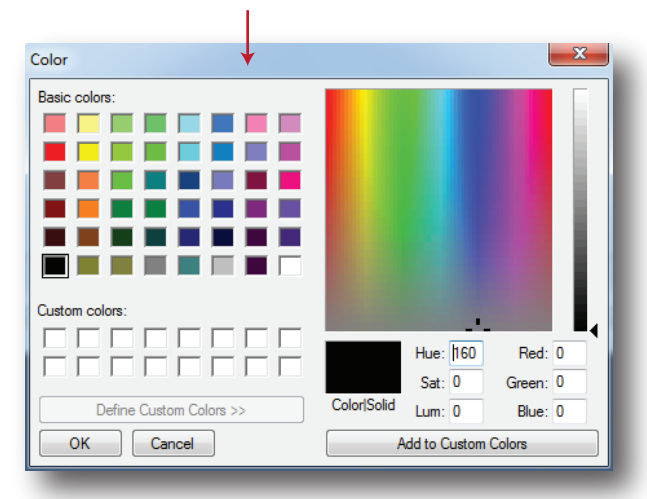

#### **Panel Effect**

เป็นพาเนลสำหรับแสดงตัวอย่าง Effect ที่จะนำมา ใส่ให้กับชิ้นงาน มี Effect ให้เลือกใช้งานมากมาย และถูกจัดเก็บไว้เป็นหมวดหมู่ดังภาพตัวอย่าง สำหรับรายละเอียดและวิธีการใช้งานจะขอกล่าว ในบทต่อไป

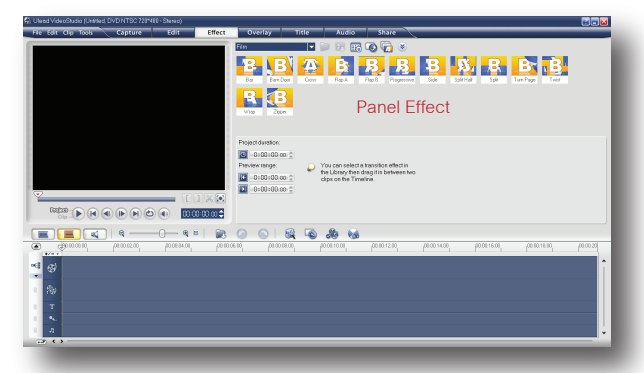

#### **Panel Overlay**

เป็นพาเนลสำหรับดูคลิปวิดีโอทั้งหมดที่นำเข้ามา ใช้งาน

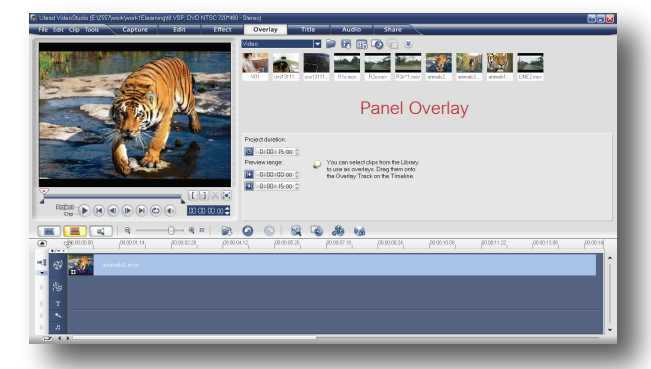

#### **Panel Title**

เป็นพาเนลสำหรับสร้างข้อความตัวอักษรลงบน คลิปวิดีโอ นิยมใช้เพื่อบอกถึงชื่อเรื่อง, ชื่อผู้ที่ กำลังให้สัมภาษณ์, คำบรรยาย, สถานที่ถ่ายทำ, รายชื่อทีมงานผู้สร้าง, ผู้สนับสนุนรายการ เป็นต้น รายละเอียดและวิธีการใช้งานจะขอกล่าวในบท ้ต่อไป

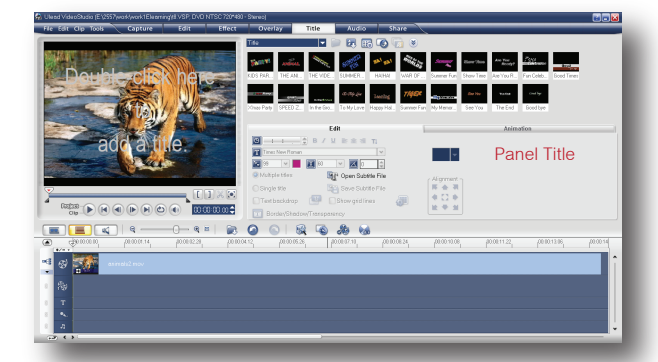

#### **Panel Audio**

เป็นพาเนลสำหรับเก็บคลิปเสียง, บันทึกเสียงและ การปรับแต่งคุณสมบัติของเสียง

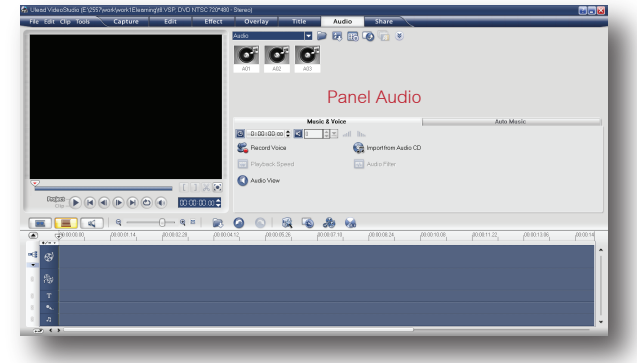

#### **Panel Share**

เป็นพาเนลสำหรับนำผลงานที่ตัดต่อเสร็จแล้ว ออกไปเผยแพร่ ด้วยการแปลงไฟล์, เขียนลงแผ่น CD หรือ DVD เป็นต้น รายละเอียดทั้งหมดของ Panel Share จะขอกล่าวในบทต่อไป

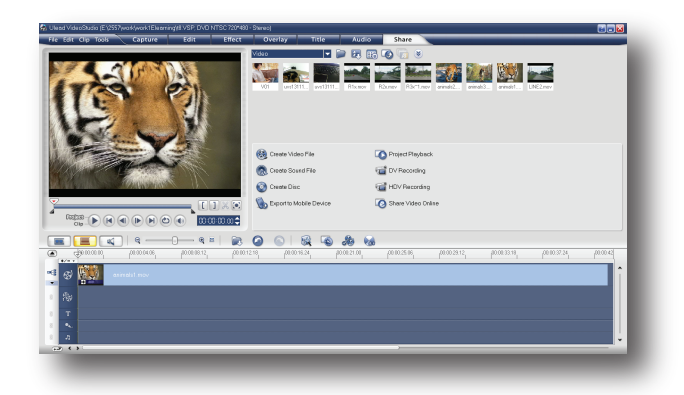